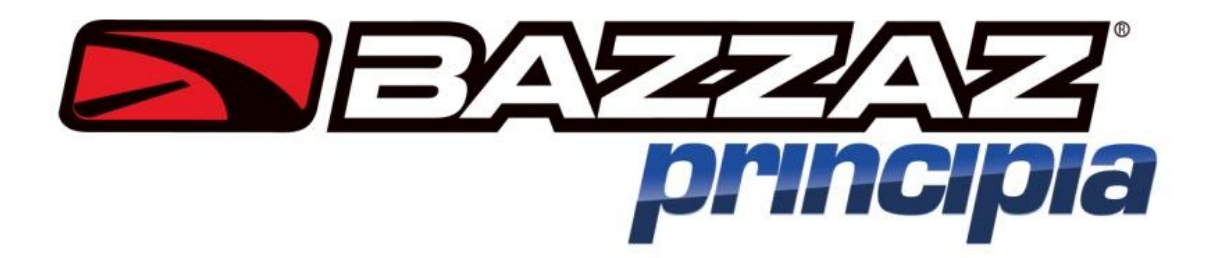

*'Dyna Run V3' Software Install Manual*

**Bazzaz Inc. reserves the right to change specifications without notice.**

**Bazzaz, Inc 15330 Fairfield Ranch Rd, Suite E, Chino Hills, CA 91709 Tel: 909-597-8300 Email: [info@bazzaz.net](mailto:info@bazzaz.net) Web: [www.bazzaz.net](http://www.bazzaz.net/)**

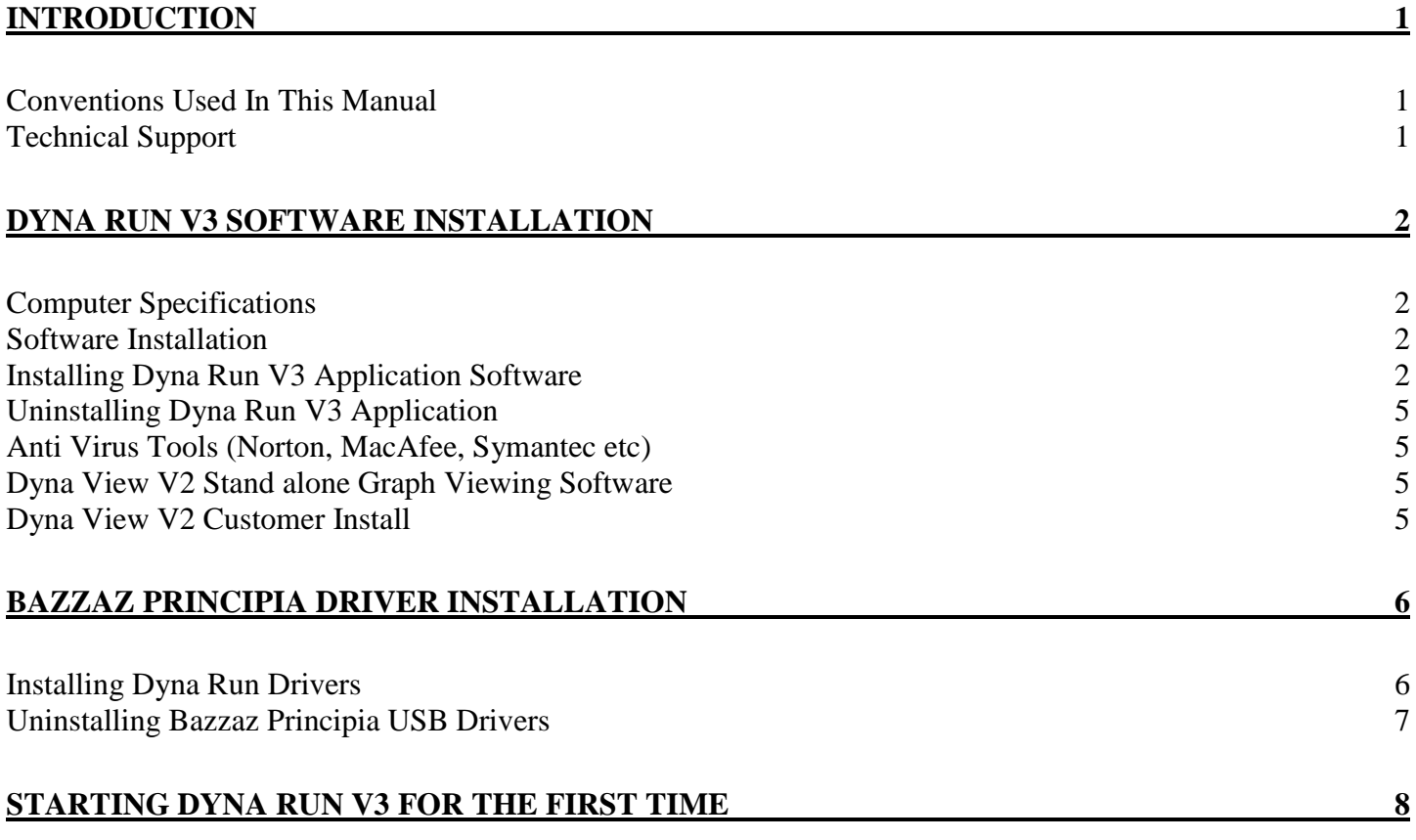

## <span id="page-3-0"></span>**Introduction**

Welcome to the Bazzaz Software manual for Dyna Run V3. Please carefully read the installation instructions for this software before commencing with the actual software install.

This software manual gives the operator detailed information on program features, functions, menus and system configurations, required for the operation of Dyna Run V3.

Please be aware that this is a general software manual covering all aspects of the Dyna Run V3 software, some of the features, functions, menus and system configurations may not be available to the operator as result of those features being specific to a particular model of Dynamometer.

Keep this reference manual in a convenient place, as it is a valuable reference source in the use of the Dynamometer.

### <span id="page-3-1"></span>*Conventions Used In This Manual*

To make reading and understanding this manual more convenient certain naming conventions have been used throughout this publication.

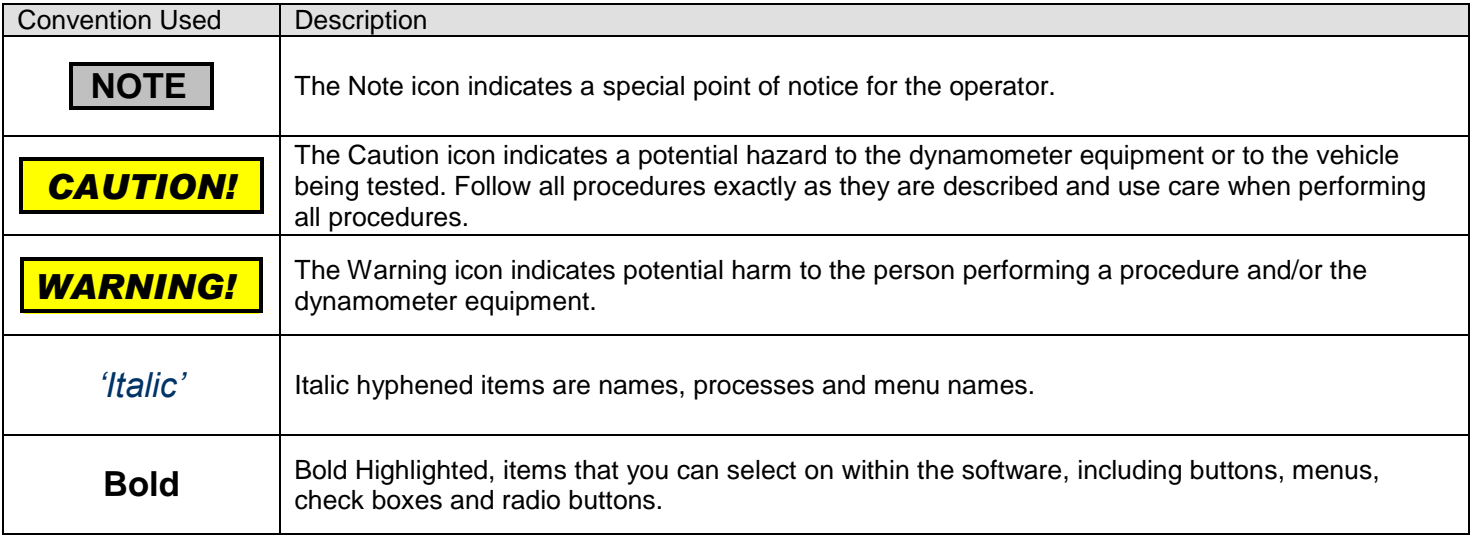

#### <span id="page-3-2"></span>*Technical Support*

For technical support and assistance please contact Bazzaz at 909-597-8300 or an appointed agent.

Bazzaz, Inc can also be contacted by mail at 15330 Fairfield Ranch Rd, Suite E, Chino Hills, CA 91709, or visit us on the World Wide Web at [www.bazzaz.net,](http://www.bazzaz.net/) for the latest product release and updates.

# <span id="page-4-0"></span>**Dyna Run V3 Software Installation**

## <span id="page-4-1"></span>*Computer Specifications*

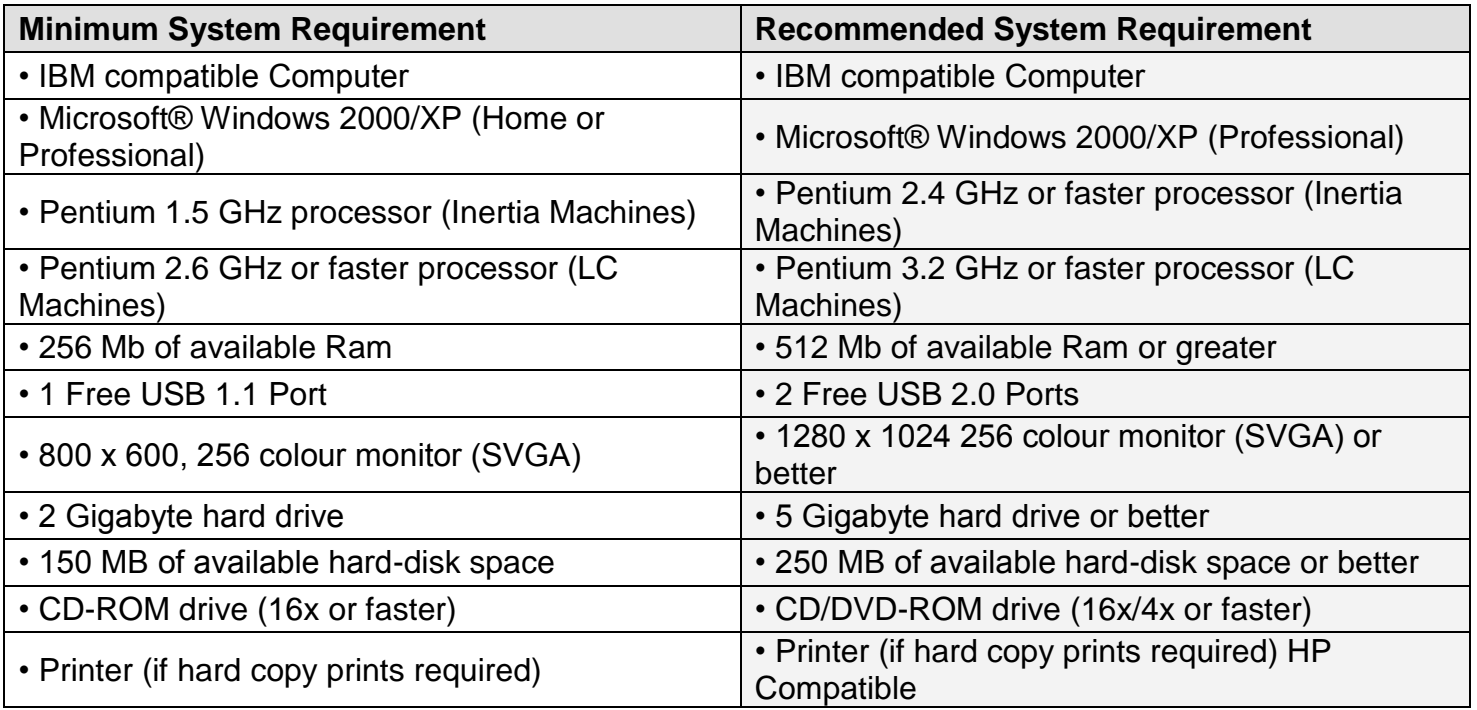

### <span id="page-4-2"></span>*Software Installation*

## <span id="page-4-3"></span>*Installing Dyna Run V3 Application Software*

- **1. DO NOT** connect the USB cable from the computer to the Dynamometer.
- **2.** Insert the CD-ROM disc into your CD-ROM Drive.

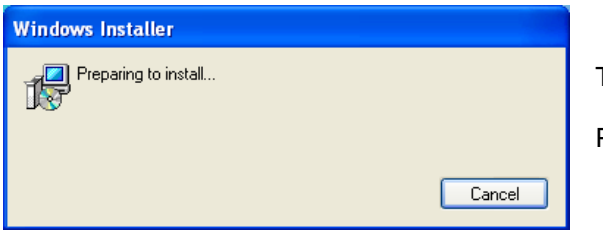

This *'Windows Installer'* dialog box will be displayed.

Press **Cancel** if you wish to *'Quit'* without installing *'Dyna Run V3'*.

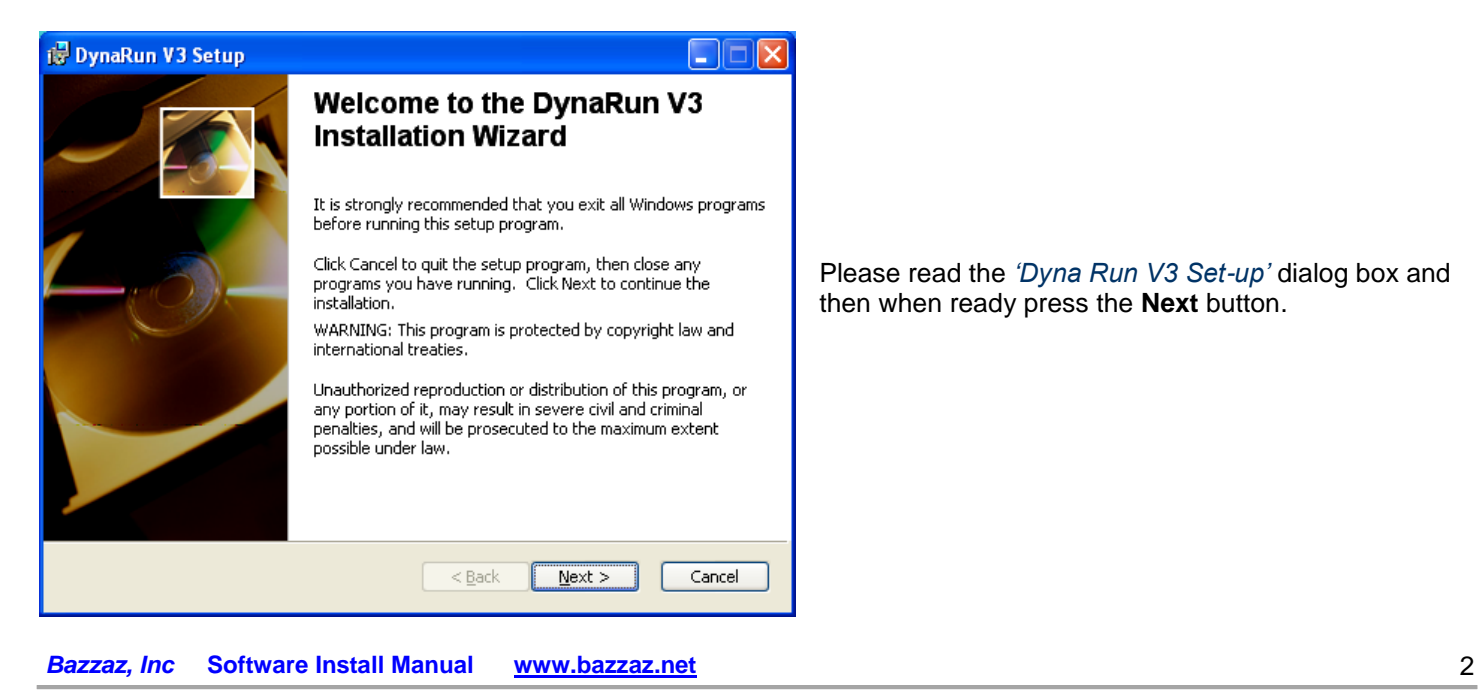

Please read the *'Dyna Run V3 Set-up'* dialog box and then when ready press the **Next** button.

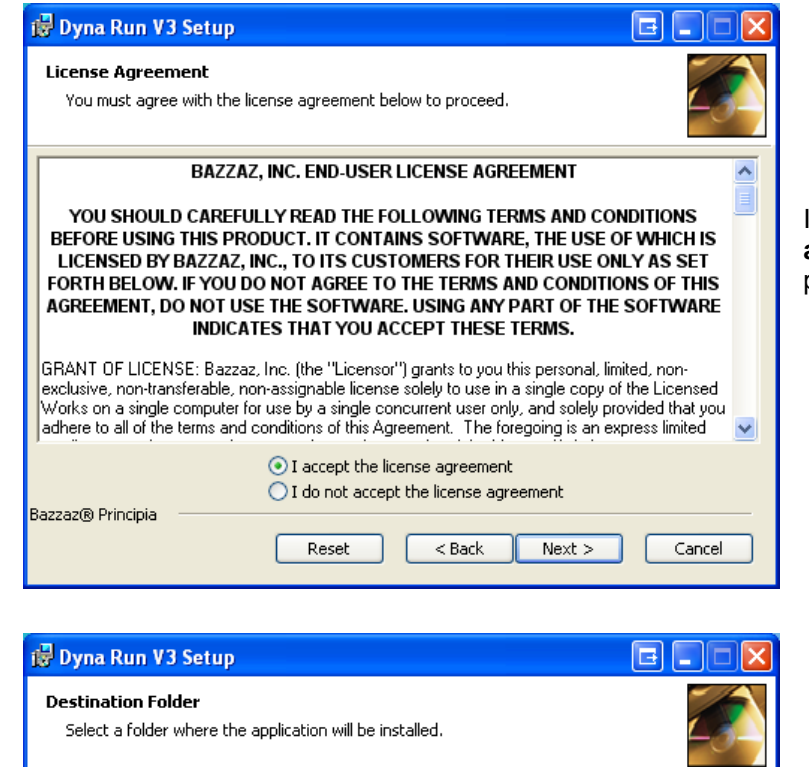

The Wise Installation Wizard will install the files for Dyna Run V3 in the following folder.

To install into a different folder, click the Browse button, and select another folder.

You can choose not to install Dyna Run V3 by clicking Cancel to exit the Wise<br>Installation Wizard.

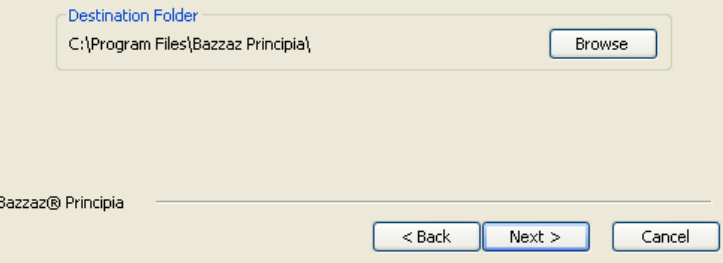

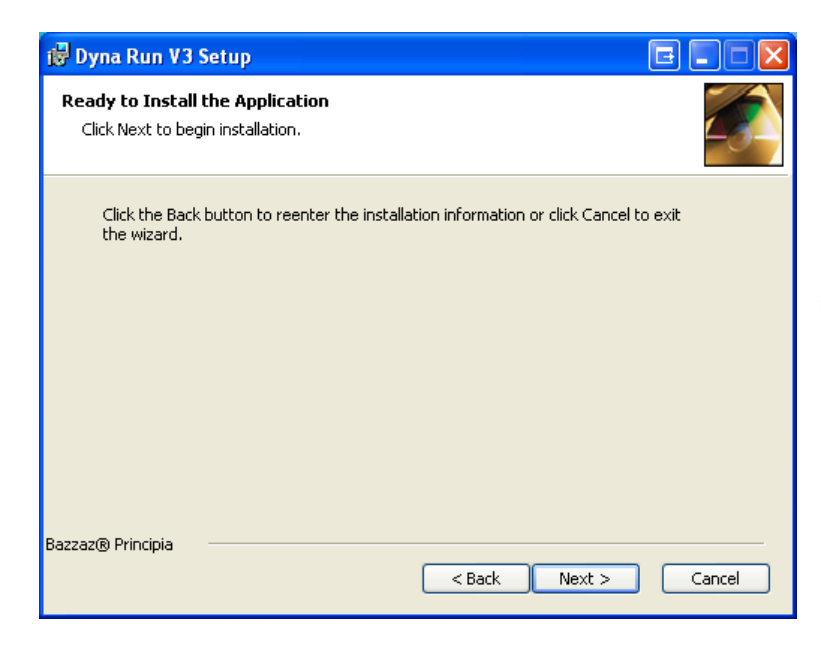

If you agree to the *'Licence Agreement'* the select **I accept the licence agreement** radio button, then press **Next** to continue.

Please leave all these settings as defaulted in the dialog box. Press **Next** to continue.

Press the **Next** button to start the *'Dyna Run V3'* installation.

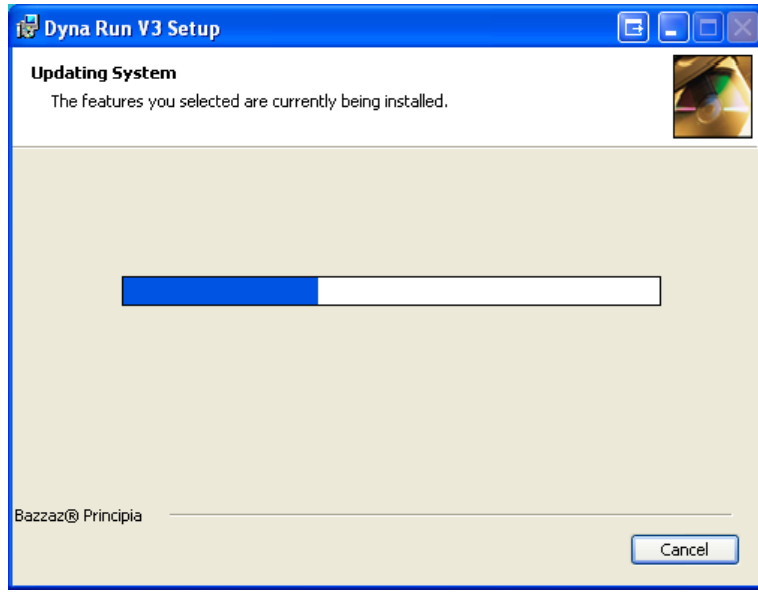

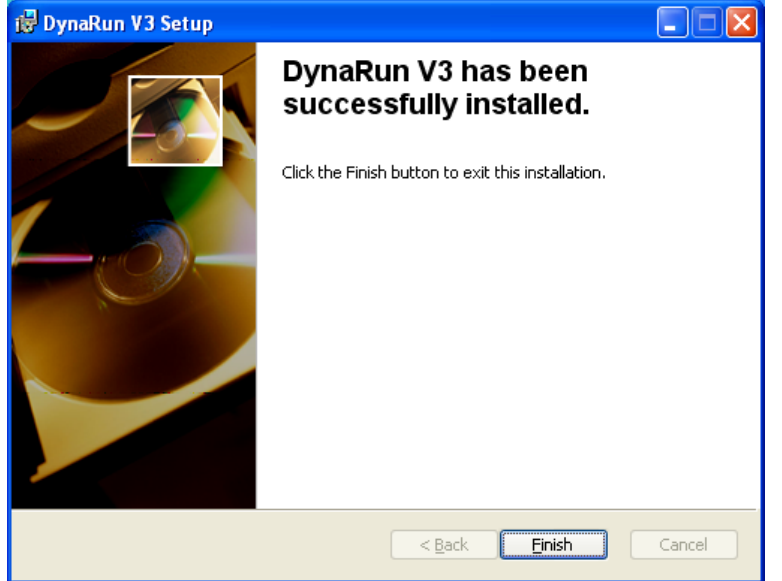

*'Dyna Run V3'* installation will take a few minutes to complete, the *'Progress Bar'* will show you the current status of the installation.

Press **Finish** to complete the installation.

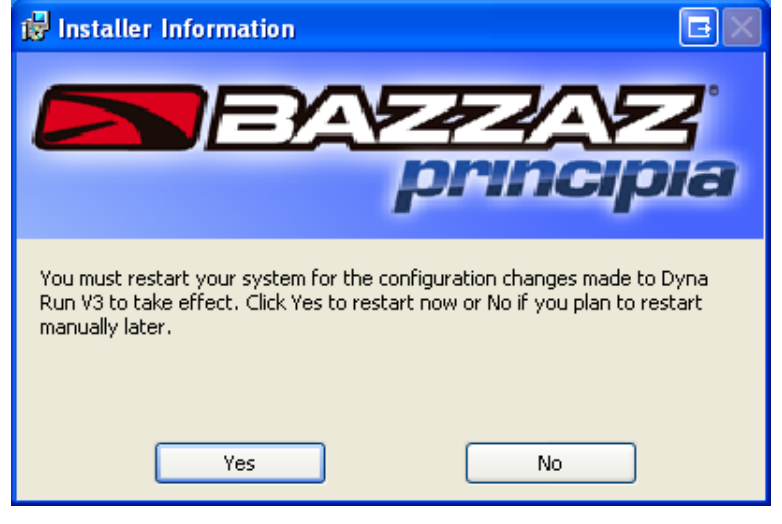

You will be asked to *'Restart'* your system, press **Yes** to restart your computer.

#### <span id="page-7-0"></span>**Uninstalling Dyna Run V3 Application**

- 1. Select **Start**
- 2. Click **Control Panel.**
- 3. Look for **Add/Remove Programs** and double-click.
- 4. Locate *'Dyna Run V3'* and press the **Remove** Button.

#### <span id="page-7-1"></span>**Anti Virus Tools (Norton, MacAfee, Symantec etc)**

Some anti-virus software may stop the software from installing, if this is the case please temporarily stop the anti virus service during the install procedure.

For best performance from your Dyna Run V3 software please also remove virus file checking from the *'Bazzaz Principia Dynamometer'* directory and its sub folders.

If you have loaded Dyna Run V3 into the *'Local Drive C:'* then it will be located under the *'Program Files'* Folder.

#### <span id="page-7-2"></span>**Dyna View V2 Stand alone Graph Viewing Software**

*'Dyna Run V3'* comes with a stand alone graph viewing software package, that can be included with a customers *'Dyno Runs'* so that they can open and print *'Dyno Runs'* from there own PC, if they are given there *'Dyno Runs'* on a CD-ROM.

The *'Dyna View Installer package'* Named *'DynaView\_Setup'* is located under 'My Computer' > 'Local Drive C:' > 'Program Files' > 'Bazzaz Principia' > 'Dyna View Software'. Copy this file to the customers CD-ROM with there *'Dyno Runs'*.

**NOTE** DO NOT install *'Dyna View V2'* onto your computer that is Running *'Dyna Run V3'* 

#### <span id="page-7-3"></span>**Dyna View V2 Customer Install**

- 1. Insert the CD-ROM, which you have burnt for them into there CD-ROM Drive.
- 2. Locate and double-click the *'DynaView Set-up'* file from their CD-ROM Drive Directory. (Normally the d:\ Drive)
- 3. Follow the on-screen instructions to install *'DynaViewV2'*

Please note that *'Dyno Run Notes'* cannot be modified if opening *'Dyno Runs'* from the CD-ROM, If the customer wants to modify *'Run Notes'* etc they must copy the *'Dyno Runs'* onto there PC.

For further Help or Instructions please contact Bazzaz, Inc

## <span id="page-8-0"></span>**Bazzaz Principia Driver Installation**

### <span id="page-8-1"></span>*Installing Dyna Run Drivers*

Found New Hardware Wizard

Once the *'Dyna Run V3'* software has been installed and the computer has been rebooted, connect the USB Cable from the Dynamometer to a spare USB port, and switch on the Dynamometer.

### **NOTE** The USB cable **MUST NOT** be plugged into a USB multi-port Hub.

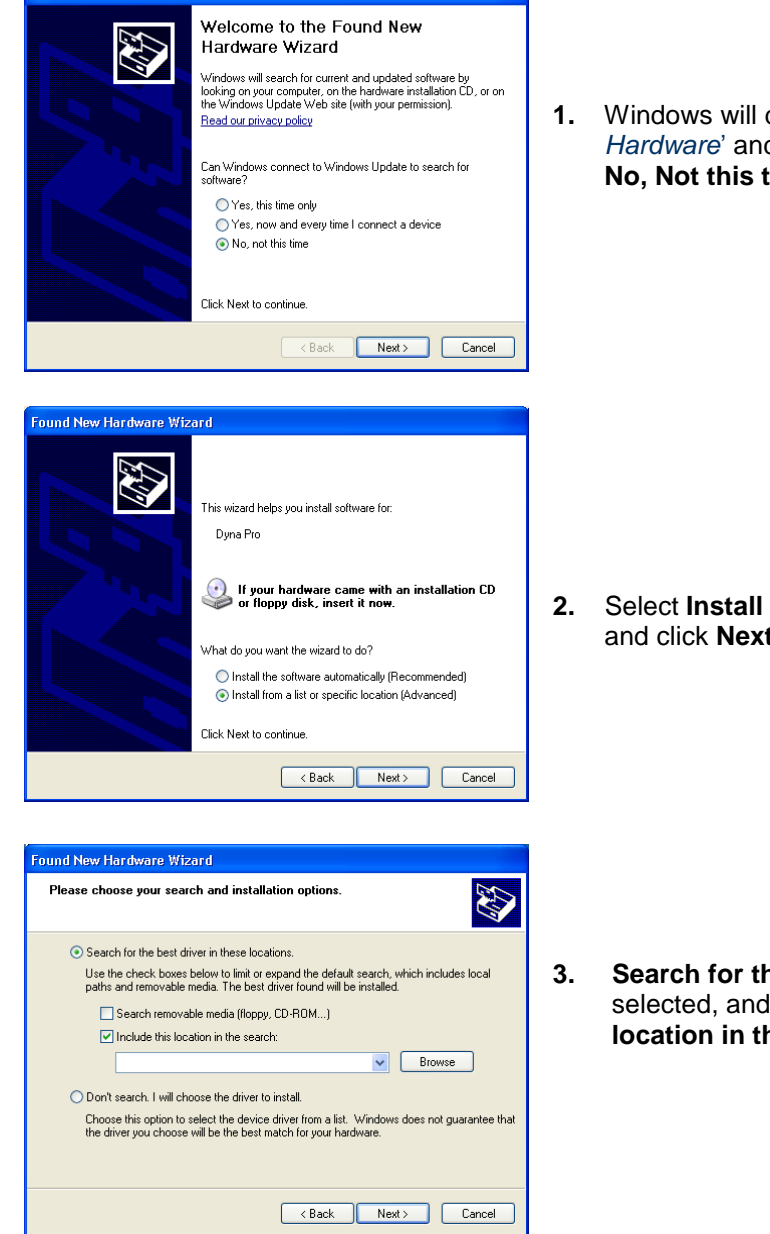

**1.** Windows will display a message of '*Found New*  d will display a new window. Select from this window **No, Not this time** and click **Next**.

from list or specific location (advanced) and click **Next**.

**3.****Search for the best driver in these locations** must be put a Tick in the check box for **Include this he search.** 

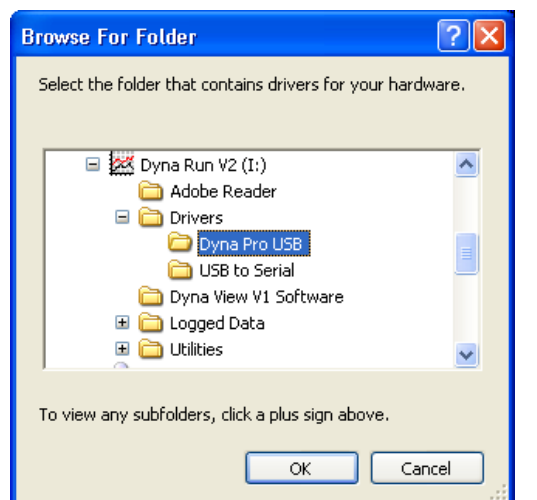

The software you are installing for this hardware:

has not passed Windows Logo testing to verify its compatibility<br>with Windows XP. <u>(Tell me why this testing is important.)</u>

Continuing your installation of this software may impair<br>or destabilize the correct operation of your system<br>either immediately or in the future. Microsoft strongly<br>recommends that you stop this installation now and<br>contac

Continue Anyway STOP Installation

Hardware Installation

Dyna Pro

 $\Lambda$ 

**4.** Press the **Browse** button, and locate the *'Dyna RunV3*' CD-ROM, which will be under a folder of *'My Computer'* and press the **'+'** box next to it.

Locate the *'Drivers folder'* and press the **'+'** box next to it.

Left click with the mouse the 'Dyna Pro USB' folder.

Press the **'OK'** button when finished.

Then press the **Next** button on the returning window.

**5.** Press the **Continue Anyway** button.

Driver Installation will now take place.

- nd New Hardware Wizard Completing the Found New Hardware Wizard The wizard has finished installing the software for  $\mathbb{C}$  Dyna Pro Click Finish to close the wizard. <Back Finish Cancel
- **6.** Press the **Finish** button.

 Windows will then display a message that your *'Hardware is installed and ready to Run'*.

- **7.** Drivers and software are now installed and are ready to run. Double click on the *'Dyna Run V3'* icon on your Desktop.
- **8.** Select the Model type, and accessories for your '*Bazzaz Principia Dynamometer'* and press **OK I have Finished***.*

### <span id="page-9-0"></span>**Uninstalling Bazzaz Principia USB Drivers**

- 1. Select **Start**
- 2. Click **Control Panel.**
- 3. Look for **Add/Remove Programs** and double-click.
- 4. Locate *'Dyna Pro USB Drivers'* and press the **Remove** Button.

## <span id="page-10-0"></span>**Starting Dyna Run V3 for the First Time**

Double-click on the *'Dyna Run V3'* desktop *'Icon'* or from **Start** > **All Programs** > **Bazzaz Principia** > **Dyna Run V3**.

The following *'Welcome'* dialog box will be displayed: -

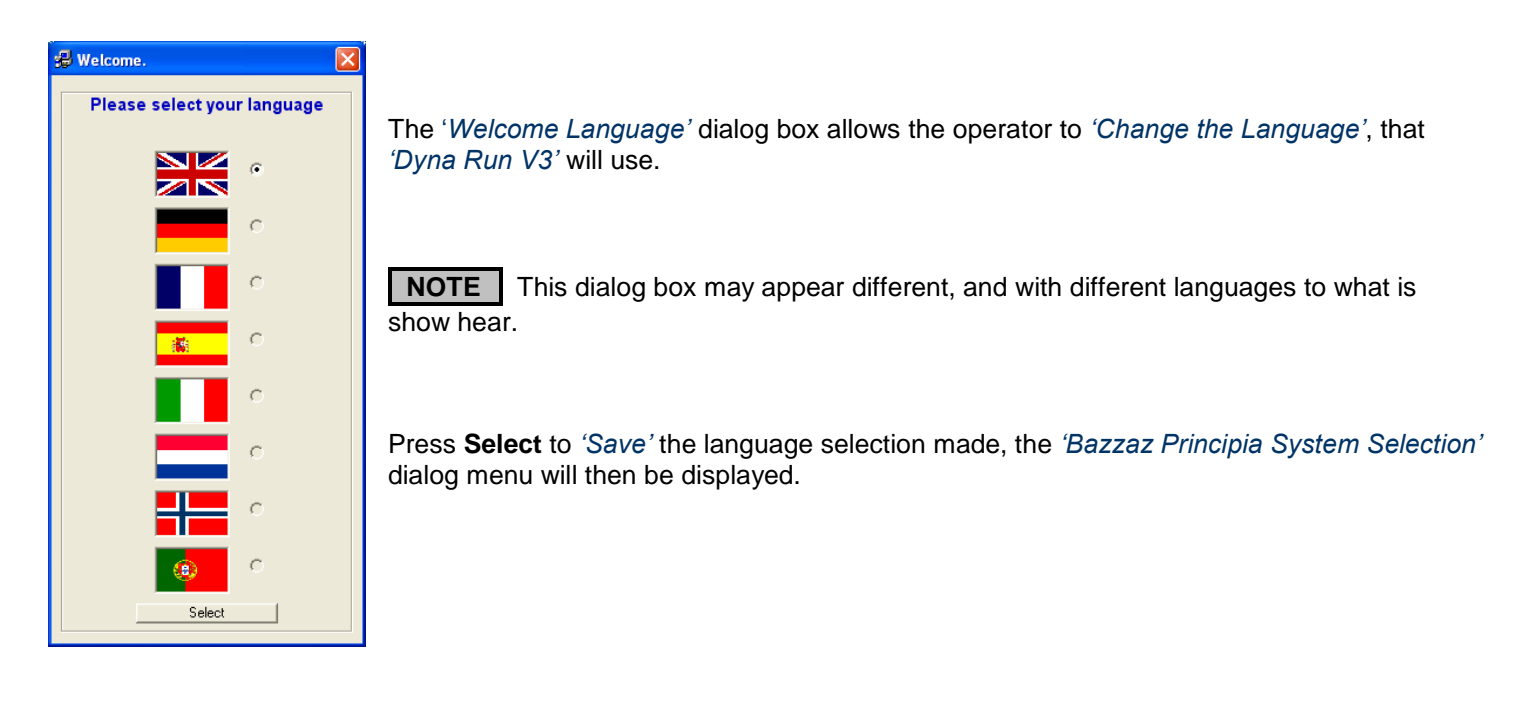

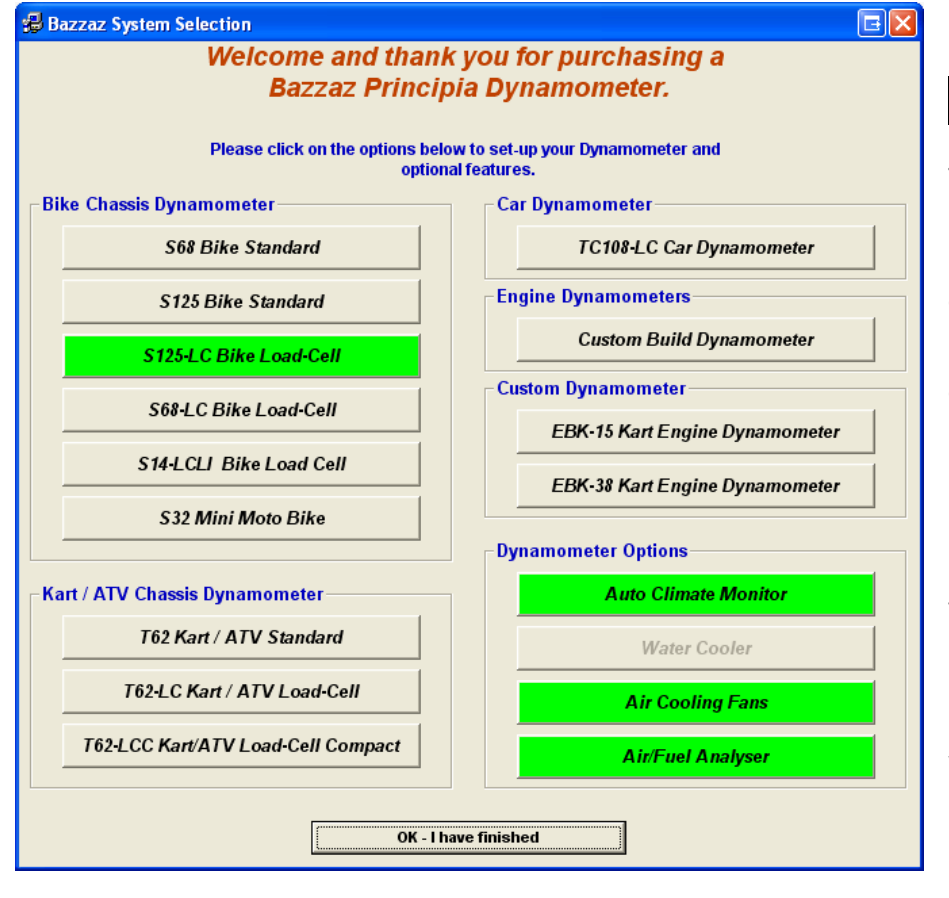

 *CAUTION!!!*

This dialog menu controls your Dynamometers parameters and functions, please carefully select the options of your Dynamometer Model, and Dynamometer options.

If in any doubt please contact Bazzaz, Inc or your appointed agent.

Press **OK – I have finished** to set-up your Dynamometer.

If you have a *'Standard Inertia Only'* Dynamometer then you will taken strait to the *'Make Run Screen'*, Dynamometer installation is now complete.

If you have a *'LC'* or *'Load-Cell'* type machine then the following message box will be displayed.

#### **Parameter Files Required**

This part of the Set-up is now complete. Ţ Please Insert your 'Machine Parameter Disk' into your CD-Rom Drive.

When the parameter file has completed, please start the Dyna Pro Software from your Desktop Icon to complete the Set-up Process.

ÖK

Please read and understand the message box displayed, and then press the **OK** button.

Insert the *'PAU Parameter Files'* disk into your CD-Rom drive, and then wait for the following dialog box.

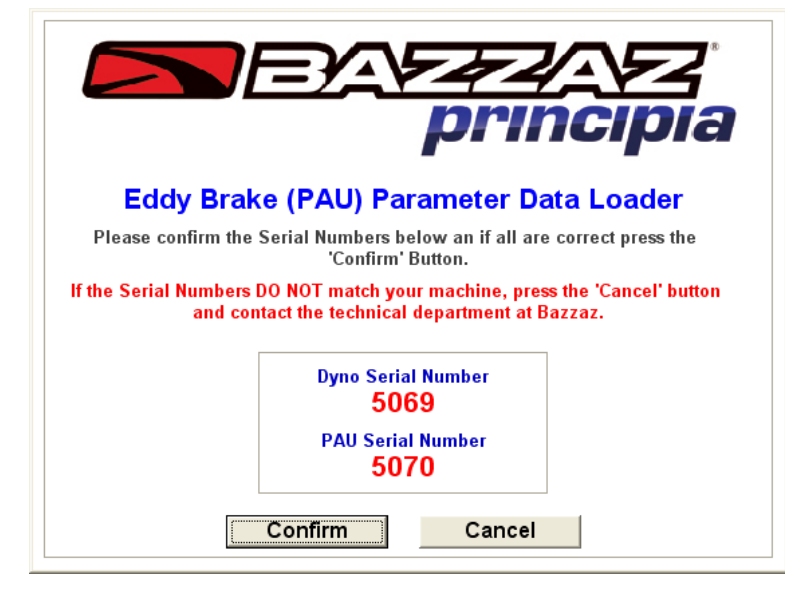

Check that your *'Dyno Serial Number'* and *'PAU Serial Number'* displayed in the dialog box match the serial numbers on your machine.

If the serial numbers are confirmed as correct press the **Confirm** button.

If the serial numbers are incorrect then please contact Bazzaz, Inc or your appointed agent, and press the **Cancel** button

Once you have pressed the **Confirm** button the following message will be displayed.

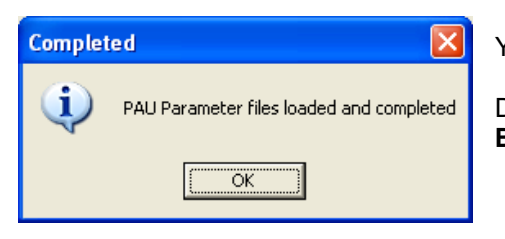

Your Dynamometer installation is now complete.

Double-click on the *'Dyna Run V3'* desktop *'Icon'* or from **Start** > **All Programs** > **Bazzaz Principia** > **Dyna Run V3**, to start 'Dyna Run V3'

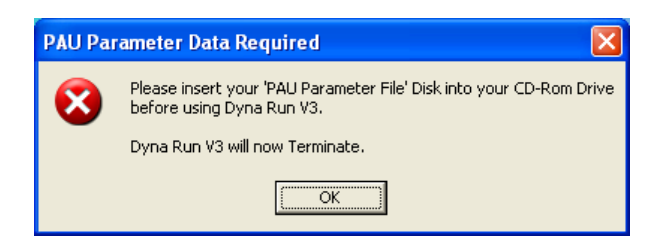

**Bazzaz Inc. reserves the right to change specifications without notice.**

**Bazzaz, Inc 15330 Fairfield Ranch Rd, Suite E, Chino Hills, CA 91709 Tel: 909-597-8300 Email: [info@bazzaz.net](mailto:info@bazzaz.net) Web: [www.bazzaz.net](http://www.bazzaz.net/)**